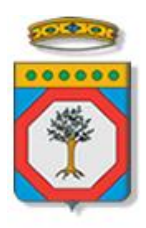

### Regione Puglia

Dipartimento Sviluppo economico, Innovazione, Istruzione, Formazione e Lavoro *Sezione Formazione Professionale*

# **Avviso Pubblico n.1/2016**

### **Diritti a Scuola**

## *Iter Procedurale*

*-*

febbraio 2016

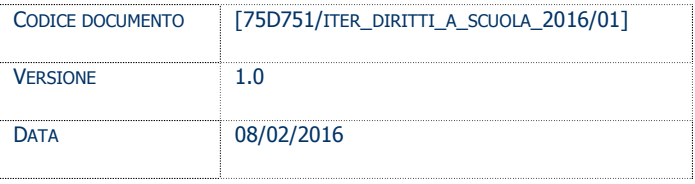

#### **CONTROLLO CONFIGURAZIONE**

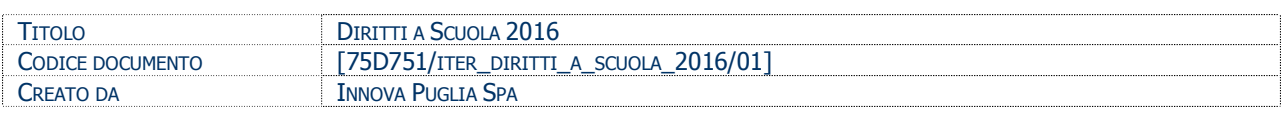

#### **STORIA DEL DOCUMENTO**

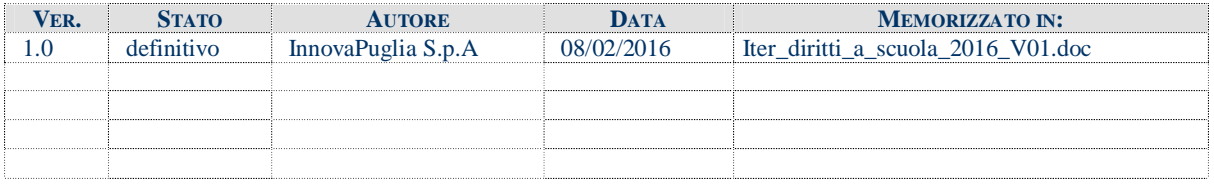

#### **STORIA DELLE REVISIONI**

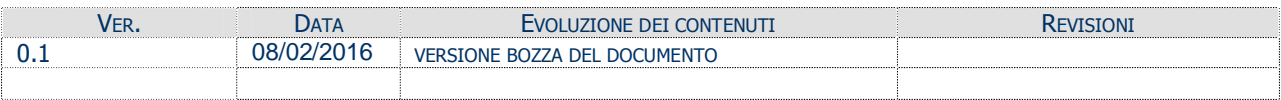

#### **MODIFICHE PREVISTE**

#### INDICE DEL DOCUMENTO

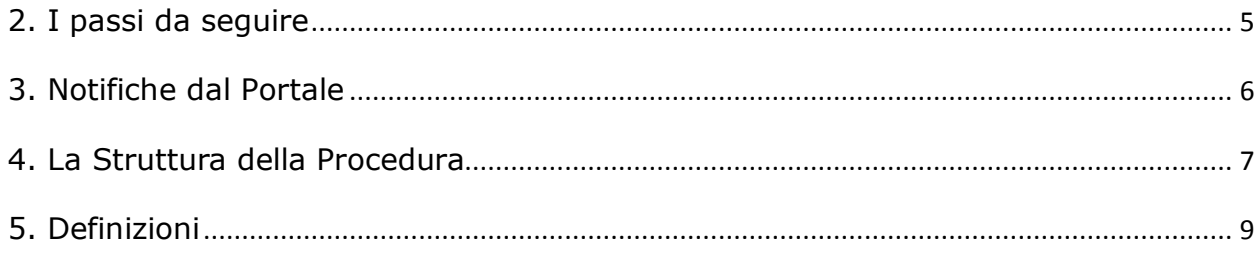

#### 1. **INTRODUZIONE**

In questa scheda è descritto in maniera sintetica come procedere operativamente per la predisposizione e l'inoltro dell'istanza di partecipazione all'Avviso Pubblico **Diritti a Scuola 2016**.

Per poter avere accesso alla procedura telematica è necessario essere registrati al portale **Sistema Puglia** [\(www.sistema.puglia.it\)](http://www.sistema.puglia.it/).

La Procedura Telematica è disponibile nella pagina **Diritti a Scuola 2016** della pagina **Formazione Professionale** – **Sezioni Speciali** (link diretto [www.sistema.puglia.it/dirittiascuola2016](http://www.sistema.puglia.it/dirittiascuola2016) ) ed è attiva a partire dalle **ore 15.00 del 3 marzo 2016** e fino alle **ore 17.00 dell'11 marzo 2016.**

Nella stessa pagina sono disponibili i servizi:

- · **Supporto Tecnico** per avere assistenza sull'utilizzo della procedura telematica, la risposta sarà inviata dal Centro Servizi via e-mail prima possibile.
- · **Richiedi Info** per le richieste di chiarimento circa il procedimento, la risposta sarà inviata dai referenti della Regione Puglia via e-mail prima possibile.
- **FAQ** servizio attraverso il quale la Regione mette a disposizione un archivio delle domande più frequenti pervenute agli uffici regionali.

Per il completamento dell'istanza è necessario il caricamento della documentazione generata dalla procedura telematica firmata digitalmente dal legale Rappresentante dell'istituto sulla piattaforma telematica di Sistema Puglia.

La trasmissione della pratica dovrà essere fatta entro le **ore 17.00 dell'11 marzo 2016.**

La trasmissione effettuata oltre il termine sopra indicato, costituirà motivo di esclusione della candidatura. La data e l'ora di inoltro delle istanze sarà certificata dal sistema informatico. Farà fede la ricevuta di **trasmissione della domanda**.

Il presente documento e tutti gli aggiornamenti successivi saranno disponibili sul portale nella pagina dell'iniziativa alla voce **Iter Procedurale.**

#### **Prerequisiti**:

- essere registrato al portale **Sistema Puglia**
- essere titolare di certificato di **firma digitale** valida

#### **2. I passi da seguire**

- 1. *Accesso al portale Sistema Puglia* l'accesso deve essere effettuato con le credenziali (Login e Password) personali. Se non si dispone di tali credenziali effettuare la Registrazione al portale
- 2. *Accesso alla Procedura* **Compila la tua domanda** della pagina **Diritti a Scuola 2016**
- 3. *Compilazione di tutti pannelli* presenti nella procedura, l'operazione può essere eseguita in più sessioni di lavoro e i dati inseriti possono essere modificati fino all'esecuzione dell'operazione di "Chiudi Pratica" (punto 4.c)
- 4. *Convalida e Chiusura Domanda* attraverso il pannello Convalida, eseguire le tre operazioni:
	- a. "*Convalida Domanda*" consente di effettuare delle "prove di stampa" dell'*Allegato Istanza di Domanda* e dell'Allegato Dichiarazione Percentuali che conterranno la dicitura **BOZZA** come sfondo. Per ottenere la versione definitiva da trasmettere è necessario eseguire il **punto 4 b**.
	- b. "*Chiudi Pratica*" consente di generare la versione definitiva degli allegati generati dal sistema ("*Allegato Istanza di Domanda*" e "Allegato Dichiarazione Percentuali"). Il tasto è attivo solo se la compilazione di tutti i pannelli è stata completata. Dopo aver eseguito questa operazione non sarà più possibile modificare i dati inseriti, ma sarà possibile vedere i dati e scaricare i documenti generati. La domanda sarà nello stato "Compilata" e non sarà pertanto ancora trasmessa. Per trasmettere la domanda è necessario eseguire il punto 4.c
	- *c. "Trasmetti domanda"* consente di visualizzare i PDF definitivi e di immetterli nella piattaforma firmati digitalmente dal legale rappresentante dell'istituto. Al termine del caricamento dei file firmati digitalmente è necessario cliccare sul pulsante "Trasmetti domanda". La domanda è da ritenersi trasmessa solo se lo stato sarà "Trasmessa".

Nel corso della compilazione dei vari pannelli, il sistema effettua in tempo reale delle verifiche rispetto ai vincoli o requisiti oggettivi già previsti nell'avviso approvato con **Deliberazione della Giunta Regionale n. 165 del 29 febbraio 2016.** Nel caso in cui non sia completa la compilazione di tutti i pannelli obbligatori o non siano soddisfatti alcuni dei requisiti richiesti, il sistema inibisce la funzione di trasmissione della pratica fornendo specifici messaggi.

<span id="page-4-0"></span>Si evidenzia che i controlli eseguiti dalla procedura telematica non coprono tutti i vincoli previsti dall'avviso. Nella fase di compilazione della domanda è necessario comunque fare riferimento a quanto riportato nell'avviso.

5. *Generazione della ricevuta della domanda* - Dopo la trasmissione della domanda il sistema genera la ricevuta.

#### **3. Notifiche dal Portale**

Durante la compilazione della domanda attraverso la procedura telematica, il sistema invia in automatico tre comunicazioni via e-mail all'utente collegato al sistema. L'indirizzo utilizzato per l'invio è quello specificato dall'utente in fase di registrazione al portale. Le comunicazioni sono:

- 1. **Diritti a Scuola 2016 – Inizio compilazione** viene inviata all'atto della compilazione del primo pannello.
- 2. **Diritti a Scuola 2016 – Compilazione completata** viene inviata alla compilazione della pratica.
- 3. **Diritti a Scuola 2016 – Pratica Trasmessa** viene inviata alla trasmissione della pratica.

**ATTENZIONE:** solo la dopo la ricezione della terza comunicazione la domanda può essere considerata trasmessa. In assenza di questo terzo messaggio, è necessario verificare che dalla procedura telematica la pratica non risulti ancora nello stato "**In Lavorazione**", "**Convalidata**" o "**Compilata**" (lo **stato pratica** è stampato in alto in ogni pannello della procedura), in tal caso è necessario procedere con il passo **4.c**, altrimenti è necessario contattare il Centro Servizi attraverso il servizio di **Supporto Tecnico.**

<span id="page-5-0"></span>Se la propria casella PEC non consente la ricezione di messaggi da caselle di posta elettronica ordinarie, si suggerisce di effettuare la registrazione al portale specificando un indirizzo di posta NON PEC in modo da non correre il rischio di mancata ricezione di messaggi di notifica da parte della procedura telematica di accreditamento. Se si è già registrati al portale con una casella di PEC è possibile modificare tale informazione utilizzando la funzione **Modifica Profilo** disponibile nella parte alta della pagina principale del portale una volta effettuata la connessione con le proprie credenziali.

#### **4. La Struttura della Procedura**

La figura sotto riporta la sequenza dei pannelli di cui si compone la procedura telematica

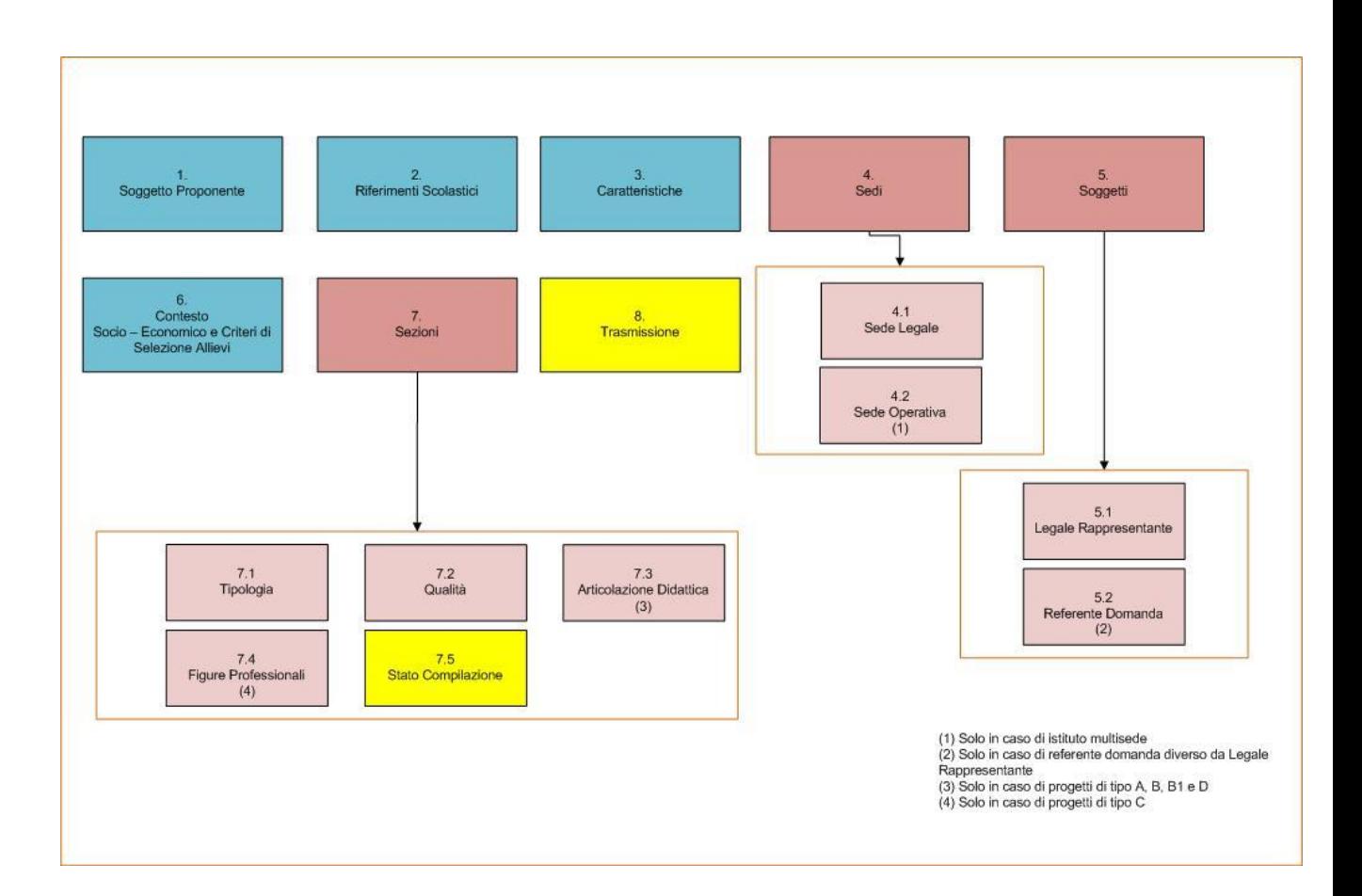

All'interno di ogni pannello è possibile passare agevolmente dalla modalità "sola visualizzazione" alla modalità "modifica" ( *modifica la scheda*) operando sui link presenti sul pannello.

Segue una breve descrizione dei pannelli.

#### - **Soggetto Proponente**

Da questo pannello l'utente deve specificare i dati anagrafici dell'istituto scolastico richiedente.

#### - **Riferimenti Scolastici**

<span id="page-6-0"></span>Da questo pannello l'utente deve specificare i dati di contatto dell'istituto richiedente. Gli stessi verranno utilizzati dalla Regione Puglia per eventuali comunicazioni.

#### - **Caratteristiche**

Da questo pannello l'utente deve specificare i rapporti percentuali relativi al proprio istituto scolastico.

#### - **Sedi**

Da questo pannello l'utente deve specificare la Sede Legale dell'istituto richiedente e nel caso di istituto con più sedi, devono essere specificati i dati di ognuna delle sedi.

#### - **Soggetti**

Da questo pannello all'utente viene richiesto di specificare di dati del Legale Rappresentate dell'istituto richiedente e del soggetto Referente della domanda di partecipazione all'avviso. I due soggetti possono coincidere.

#### - **Contesto Socio-Economico e Criteri di Selezione Allievi**

Da questo pannello all'utente viene richiesto di specificare il contesto socio-economico in cui opera l'istituto e i criteri di selezione degli allievi.

#### - **Sezioni**

Da questo pannello all'utente viene richiesto di specificare le informazioni delle sezioni per le quali è richiesto il finanziamento. Per ogni sezione è richiesta la compilazione di una serie di pannelli di dettaglio, quali:

- *tipologia*
- *qualità*
- *articolazione didattica* solo per sezioni di tipo A, B, B1 e D
- *figure professionali –* solo per sezioni di tipo C

Per ogni sezione inserita il sistema effettua i controlli di completezza delle informazioni inserite.

#### - **Trasmissione**

Consente di scaricare i documenti generati dal Sistema. Tali documenti dovranno essere caricati tramite lo stesso pannello firmati digitalmente. Solo in presenza di tutti i segni di spunta verdi sarà possibile effettuare la trasmissione della domanda.

#### **5. Definizioni**

#### **Firma Digitale**

La firma digitale consente di scambiare in rete documenti con piena validità legale. Possono dotarsi di firma digitale tutte le persone fisiche: cittadini, amministratori e dipendenti di società e pubbliche amministrazioni.

<span id="page-8-0"></span>Per dotarsi di firma digitale è necessario rivolgersi ai **[certificatori accreditati](http://www.digitpa.gov.it/firma-digitale/certificatori-accreditati)** ([http://www.digitpa.gov.it/firma-digitale/certificatori-accreditati\)](http://www.digitpa.gov.it/firma-digitale/certificatori-accreditati) autorizzati da DigitPA che garantiscono l'identità dei soggetti che utilizzano la firma digitale.